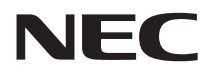

# **活用ガイド 再セットアップ編**

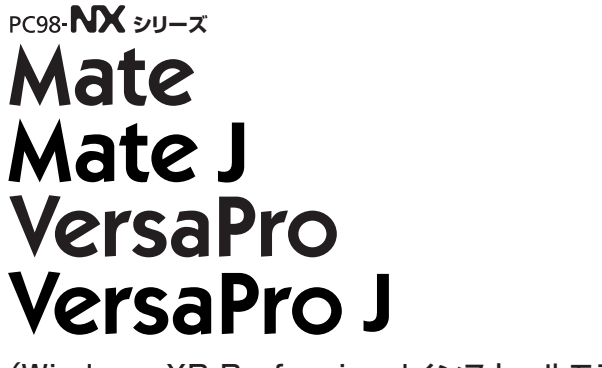

(Windows XP Professionalインストールモデル)

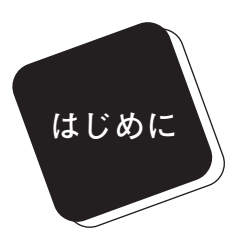

 **このマニュアルは、再セットアップ方法について説明 しています。**

 **このマニュアルは、フォルダやファイル、ウィンドウ など、Windowsの基本操作に必要な用語とその意味を 理解していること、また、それらを操作するためのマウ スの基本的な動作がひと通りでき、Windowsもしくは添 付のアプリケーションのヘルプを使って操作方法を理 解、解決できることを前提に本機固有の情報を中心に書 かれています。**

 **もし、あなたがパソコンに初めて触れるのであれば、上 記の基本事項を関連説明書などでひと通り経験してから、 このマニュアルをご利用になることをおすすめします。**

 **選択アプリケーション、本機の仕様については、お客様 が選択できるようになっているため、各モデルの仕様に あわせてお読みください。**

 **仕様についての詳細は『はじめにお読みください』の 「付録 機能一覧」をご覧ください。**

# **2009年 12月 初版**

#### **このマニュアルの表記について**

#### **◆ このマニュアルで使用している記号**

**このマニュアルで使用している記号や表記には、次のような意味があります。**

**【チェック!** | してはいけないことや、注意していただきたいことを説明して **います。よく読んで注意を守ってください。場合によっては、 作ったデータの消失、使用しているアプリケーションの破壊、 パソコンの破損の可能性があります。 利用の参考となる補足的な情報をまとめています。**  $\sqrt{|\mathbf{F}|}$ 参照 **マニュアルの中で関連する情報が書かれている所を示していま す。**

#### **◆ このマニュアルで使用している表記の意味**

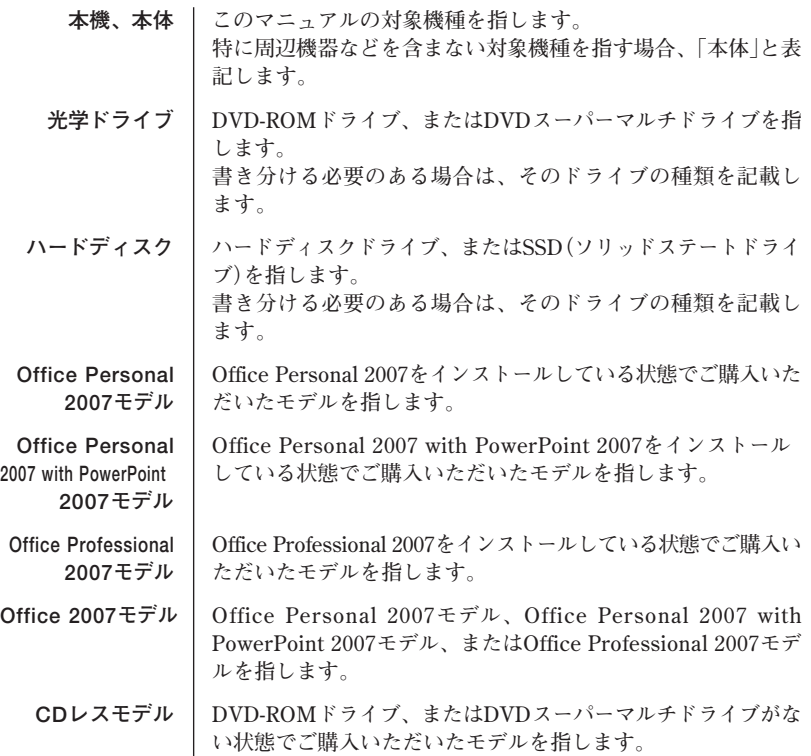

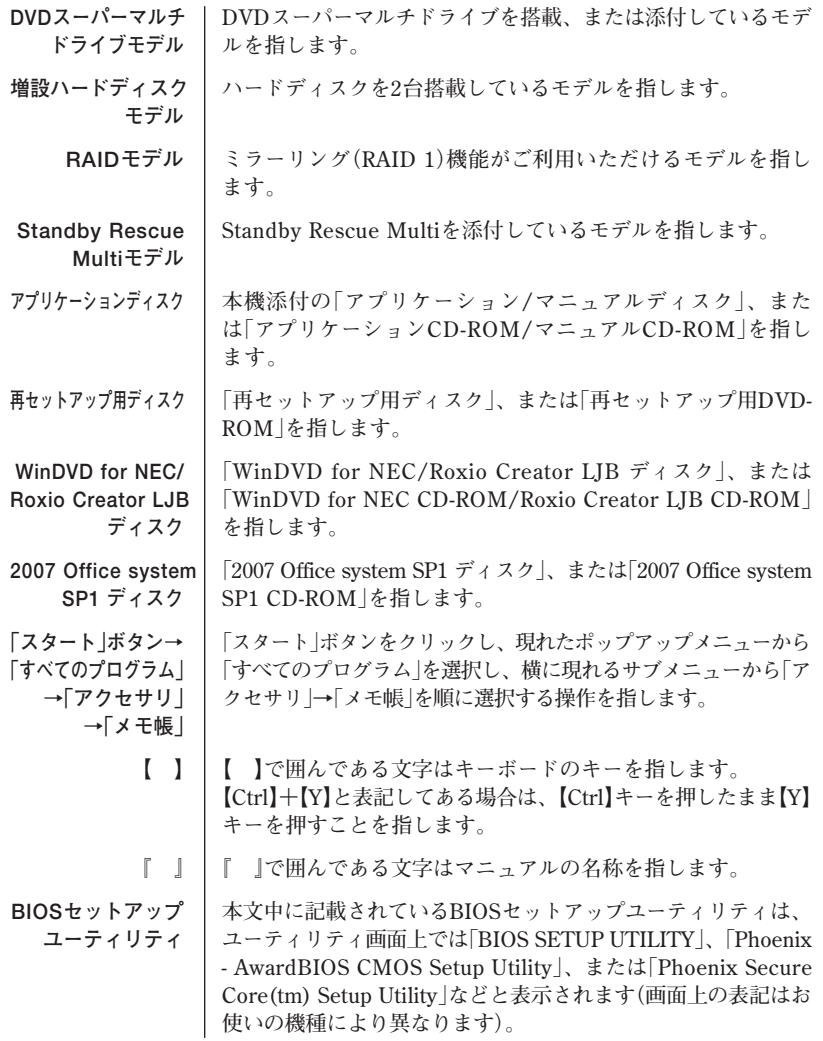

# **◆ このマニュアルで使用しているアプリケーション名などの正式名称**

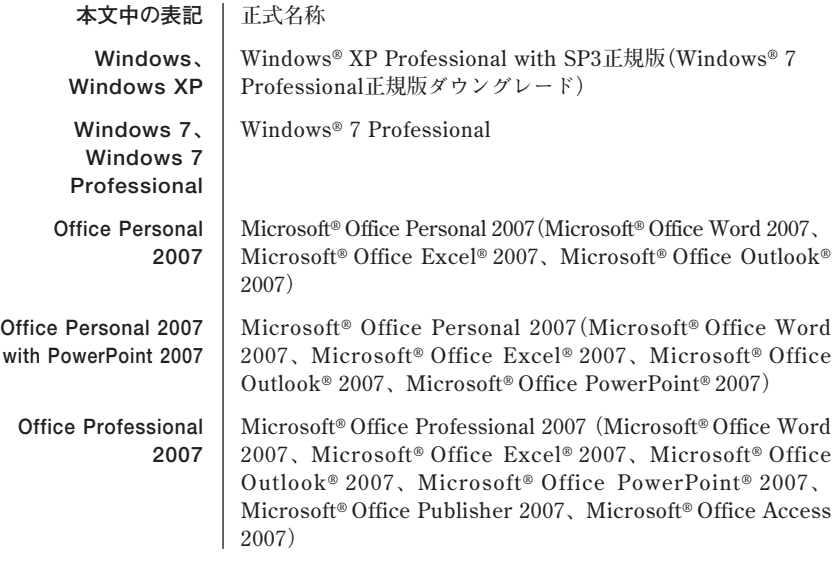

#### **ご注意**

- **(1) 本書の内容の一部または全部を無断転載することは禁じられています。**
- **(2) 本書の内容に関しては将来予告なしに変更することがあります。**
- **(3) 本書の内容については万全を期して作成いたしましたが、万一ご不審な点や誤り、記載もれ などお気付きのことがありましたら、ご購入元、またはNEC 121コンタクトセンターへご連 絡ください。落丁、乱丁本は、お取り替えいたします。**
- **(4) 当社では、本装置の運用を理由とする損失、逸失利益等の請求につきましては、(3)項にかか わらずいかなる責任も負いかねますので、あらかじめご了承ください。**
- **(5) 本装置は、医療機器、原子力設備や機器、航空宇宙機器、輸送設備や機器など、人命に関わ る設備や機器、および高度な信頼性を必要とする設備や機器などへの組み込みや制御等の使 用は意図されておりません。これら設備や機器、制御システムなどに本装置を使用され、人 身事故、財産損害などが生じても、当社はいかなる責任も負いかねます。**
- **(6) 本機の内蔵ハードディスクにインストールされている Windows XPおよび本機に添付のCD-ROM、DVD-ROMは、本機のみでご使用ください。**
- **(7) ソフトウェアの全部または一部を著作権の許可なく複製したり、複製物を頒布したりすると、 著作権の侵害となります。**
- **(8) ハードウェアの保守情報をセーブしています。**
- **(9) 本書に記載されている内容は、このマニュアルの制作時点のものです。お問い合わせ先の窓 口、住所、電話番号、ホームページの内容やアドレスなどが変更されている場合があります。 あらかじめご了承ください。**

**Microsoft、Windows、Windows Aero、Outlook、Windows MediaおよびWindowsのロゴは、 米国 Microsoft Corporationの米国およびその他の国における登録商標または商標です。Windows の正式名称は、Microsoft Windows Operating Systemです。**

**インテル、Intel、Celeron、Intel SpeedStep、インテル CoreおよびPentiumはアメリカ合衆国お よびその他の国におけるインテルコーポレーションまたはその子会社の商標または登録商標です。 Roxio Creator、およびBackOnTrackは、米国Sonic Solutions社の商標または登録商標です。 Corel、InterVideo、WinDVDは Corel Corporation およびその関連会社の商標または登録商標 です。**

**Standby Rescue Multiは、株式会社 ネットジャパンの商標です。**

**その他、本マニュアルに記載されている会社名、商品名は各社の商標または登録商標です。**

©NEC Corporation, NEC Personal Products, Ltd. 2009 **日本電気株式会社、NECパーソナルプロダクツ株式会社の許可なく複製・改変などを行うことはで きません。**

# **このマニュアルの構成・読み方**

**「再セットアップ用ディスク」を使って本機のシステムを工場出荷時の状態に復 元する方法や、Windows 7を再インストールする方法などを説明しています。**

**Windows XPを再セットアップする場合は、必ず「PART1 Windows XPを 再セットアップする」の「システムを修復する」、「再セットアップについて」、 および「再セットアップの準備」を読んだ後に、再セットアップ方法を選択 し、該当するページをご覧ください。**

**また、このマニュアルは検索性を高めるため、目次の次に索引を記載してい ます。**

**索引に載せてある用語は、目次、注意していただきたい内容(◆チェックク)、 メモ( )を検索するのに都合の良い言葉を選んでいます。**

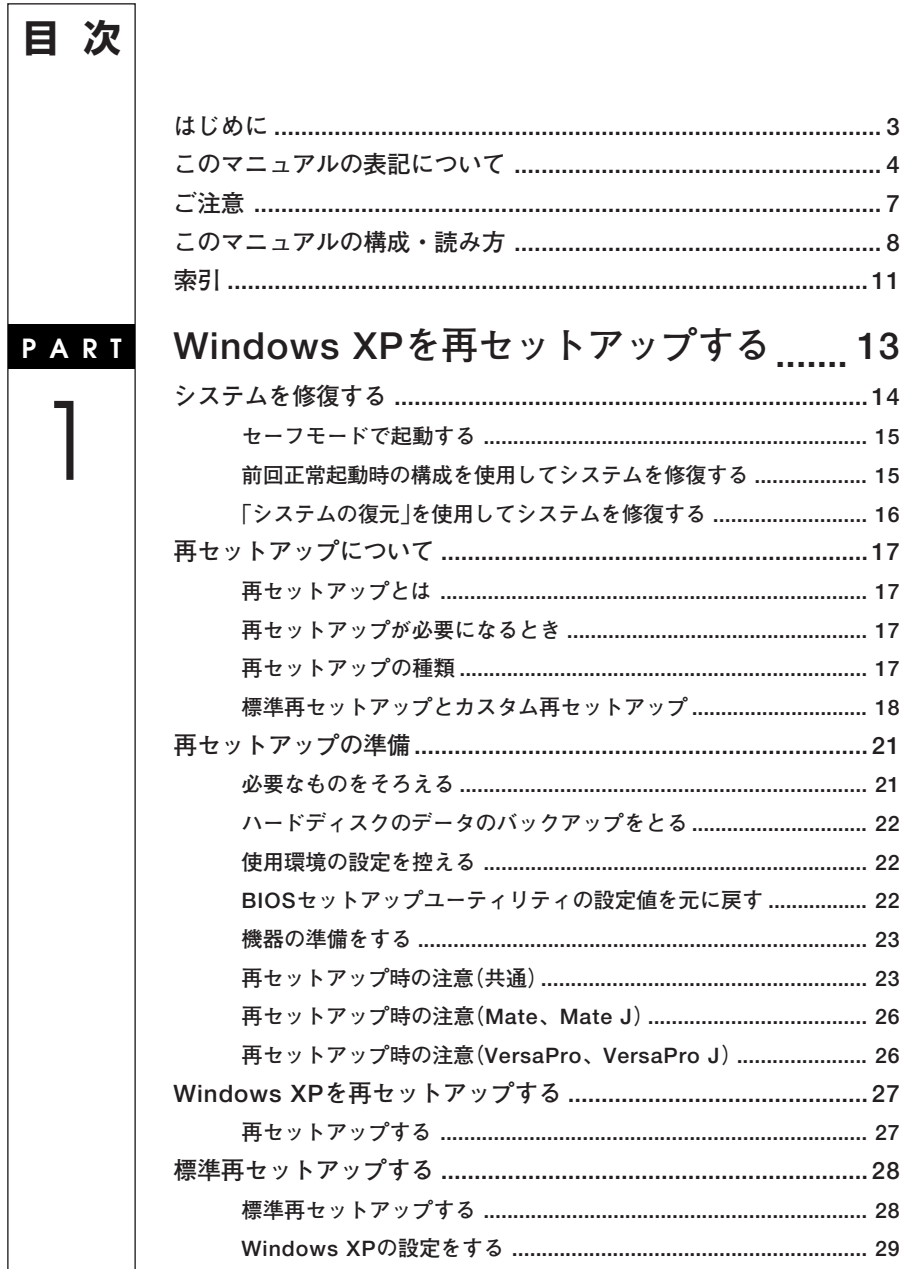

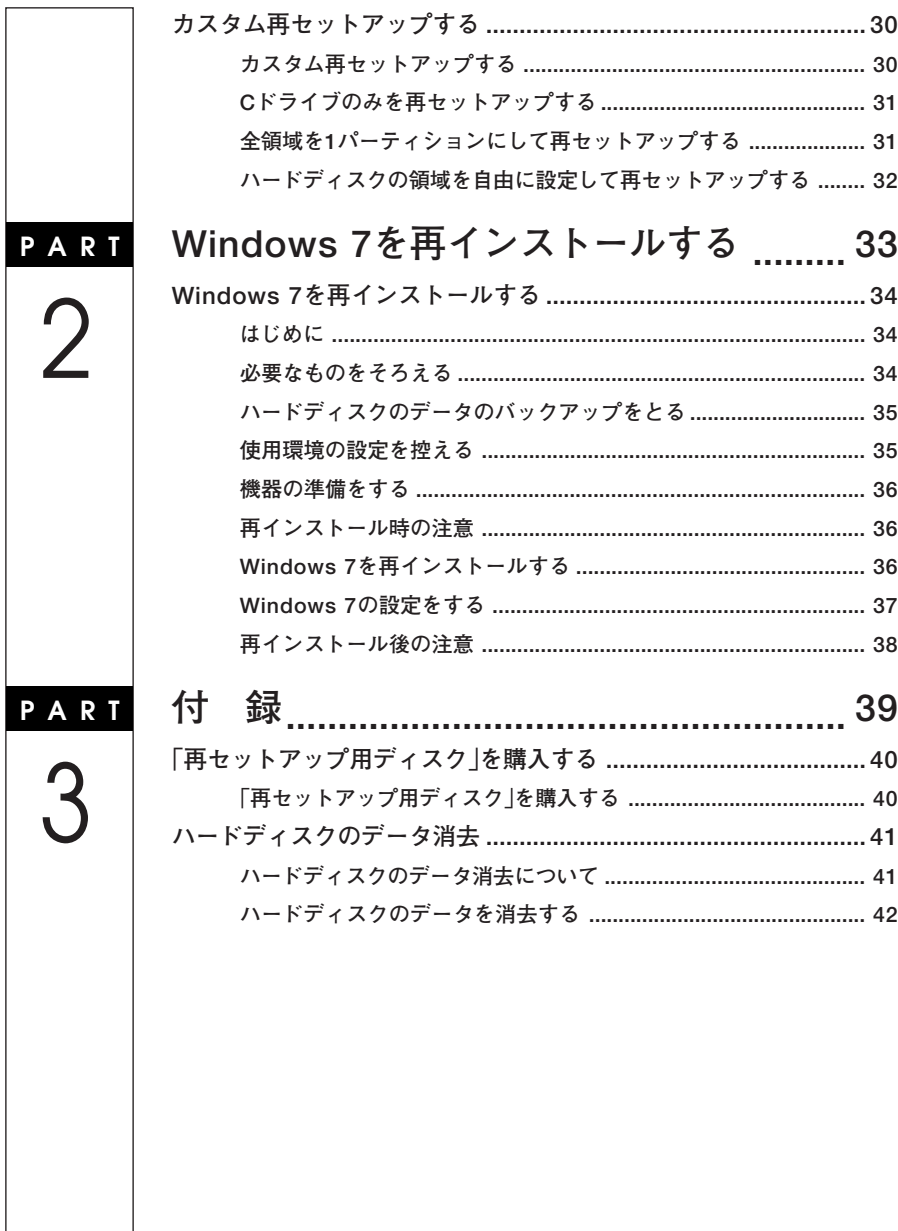

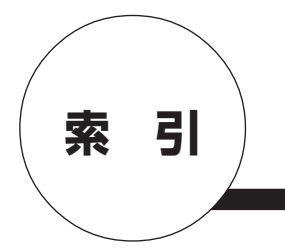

# **英数字**

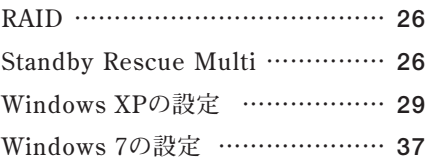

# **カ行**

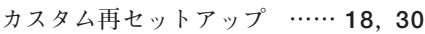

# **サ行**

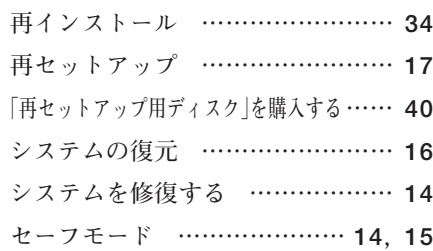

# **タ行**

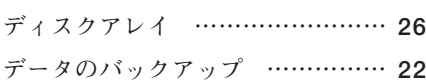

# **ハ行**

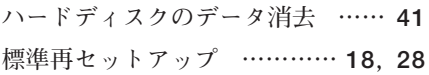

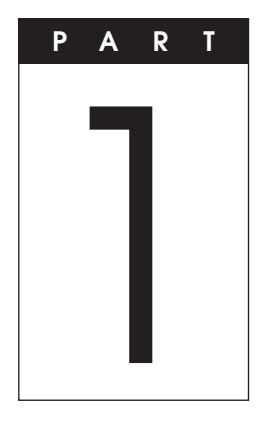

# **Windows XPを 再セットアップする**

**Windows XPを再セットアップする方法について説明します。**

### **この章の読み方**

**必ず「システムを修復する」「再セットアップについて」 、 、および「再セッ トアップの準備」を読んだ後に、再セットアップ方法を選択し、該当する ページをご覧ください。**

### **この章の内容**

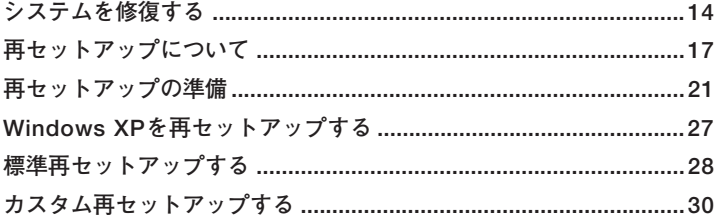

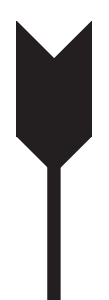

# **システムを修復する**

**ここでは、システム構成を変更したことで、正常にシステムが起動しなく なった場合の対処方法について説明しています。**

**システムの修復方法には、次の方法があります。どの方法を使うかはシス テムの状況により異なりますので、次の順番で簡単な方法から試してく ださい。**

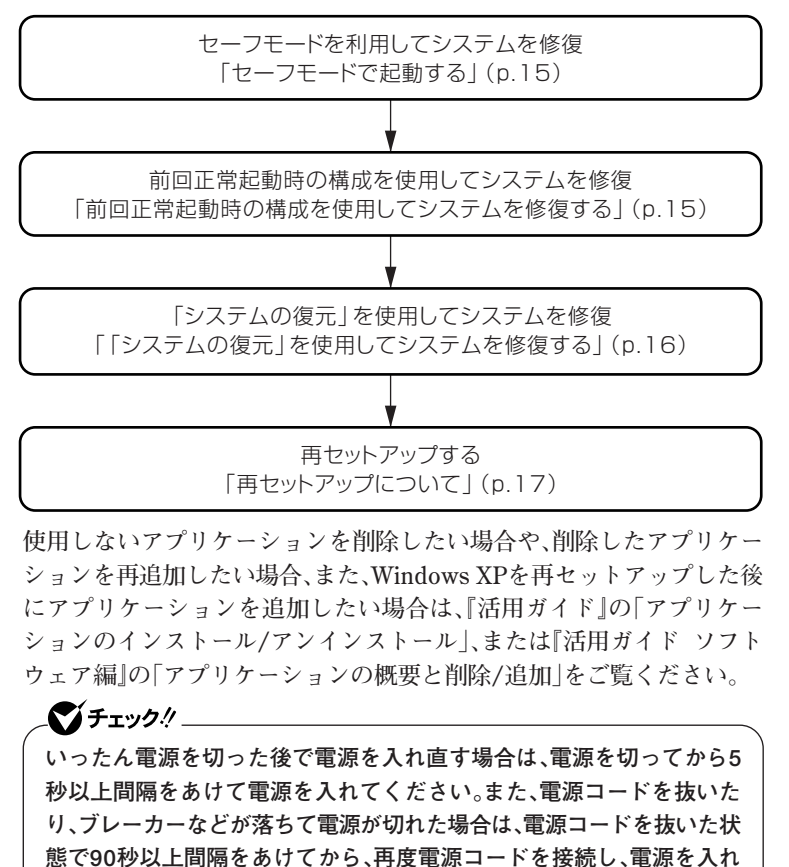

**てください。**

# aaaaaaaaaaaaaaaa **セーフモードで起動する**

**セーフモードはWindows XPの正常な起動を行えるようにするための特 殊な診断モードです。以下の手順でセーフモードを起動させてください。**

- **1 本機の電源を入れる**
- **2 「NEC」ロゴの画面が表示されたら、「Windows拡張オプション メニュー」が表示されるまで、【F8】を数回押す**
- **3 「Windows拡張オプションメニュー」が表示されたら、「セーフ モード」を選択し、【Enter】を押す**
- **4 「オペレーティングシステムの選択」画面が表示されたら、 【Enter】を押す ユーザ選択画面が表示された場合は、ログオンするユーザを選択、 パスワード入力画面が表示された場合は、選択したユーザのパス ワードを入力してください。**
- **5 「Windowsはセーフモードで実行されています。」と表示され たら「はい」ボタンをクリック**

# aaaaaaaaaaaaaaaa **前回正常起動時の構成を使用してシステムを修復する**

**システムの構成を変更した後で、Windows XPが起動できなくなった場合 は、前回正常起動時の構成を使用して、問題を解決することができます。**

▼イチェック!/ \_

- **・ 前回システムが正常に起動したとき以降に行った構成の変更は、すべ て破棄されます。**
- **・ システムの構成を変更し、その後2回以上Windows XPを正常に起動 した場合は、前回正常起動時の構成を使用しても、変更前のシステム の構成に戻すことはできません。**

**前回正常起動時の構成を使用する場合は以下の手順で行います。**

- **1 本機の電源を入れる**
- **2 「NEC」ロゴの画面が表示されたら、「Windows拡張オプションメ ニュー」が表示されるまで、【F8】を数回押す**
- **3 「Windows拡張オプションメニュー」が表示されたら、「前回 正常起動時の構成(正しく動作した最新の設定)」を選択し、 【Enter】を押す**
- **4 「オペレーティングシステムの選択」画面が表示されたら、 【Enter】を押す**

**ユーザ選択画面が表示された場合は、ログオンするユーザを選択、 パスワード入力画面が表示された場合は、選択したユーザのパス ワードを入力してください。**

**5 「ハードウェアプロファイル/構成の回復メニュー」画面が表示 されたら、【L】を押し、【Enter】を押す**

**これで、前回正常起動時の構成を使用してWindows XPが起動します。**

### **「システムの復元」を使用してシステムを修復する**

**「復元ポイント」と呼ばれるバックアップデータを利用して、システムを 復元します。**

**Windows XPが正常に起動しない場合は、セーフモードで起動した後、 「システムの復元」を行ってください。**

# ごチェック!/\_ **セーフモードでは、復元ポイントの作成はできません。**

**「システムの復元」「復元ポイント」 、 の詳細については「ヘルプとサポー ト」をご覧ください。**

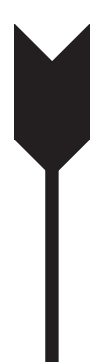

# **再セットアップについて**

**再セットアップを行うと、本機のシステムを復旧させることができますが ハードディスクに保存したファイルは消えてしまいます。時間がかかる作 業なので再セットアップが必要かどうかを確認し、以下の注意事項をお読 みになってから再セットアップの準備へ進んでください。**

# **再セットアップとは**

**「再セットアップ用ディスク」に入っているデータを元に、工場出荷時と 同じ状態に戻す作業のことです。**

# **再セットアップが必要になるとき**

**次のようなとき、本機の再セットアップが必要です。**

#### **1. トラブルによるシステムの復旧をするため**

- **・ 電源を入れても電源ランプは点灯するが、Windows XPが動作しない。**
- **・ ハードディスク内のプログラムが正常に動作しない。**
- **・ システムの修復を行っても問題が解決できない。**
- **・ セーフモードで起動しても問題が解決できない。**

#### **2. ハードディスクの設定を変更するため**

- **・ Cドライブの容量を変更したい。**
- **・ ハードディスクを1つのパーティションにしたい。**

### **3. Windows XPの設定を変更するため**

- **・ Windows XPを工場出荷時の状態に戻したい。**
- **・ 登録した名前を変更したい。**

# aaaaaaaaaaaaaaaa **再セットアップの種類**

**再セットアップには標準再セットアップモードとカスタム再セットアッ プモードがあります。**

**ここではすべての再セットアップの種類とオプションについて説明します。**

# **標準再セットアップとカスタム再セットアップ**

#### **◎標準再セットアップ**

**1台目の内蔵ハードディスクを工場出荷時と同じ状態に戻します。初心者 の方やハードディスクについて詳しくご存知でない方は、必ずこの方法 で再セットアップしてください。**

#### **◎カスタム再セットアップ**

**Cドライブのみを再セットアップしたい、Cドライブの容量を変更したい 場合は、この方法で再セットアップしてください。 以降の説明をご覧になり、再セットアップ方法を選択してください。**

**次の方法から再セットアップ方法を選択してください。**

#### **■Cドライブのみを再セットアップする**

- **1台目の内蔵ハードディスクのCドライブのみをNTFSで再セットアッ プします。**
- **Dドライブ以降はフォーマットされず、データを残しておくことがで きます。**
- **2台目の内蔵ハードディスクを増設している場合、そのドライブの内容 は保持されます(※)。**
- **※ Standby Rescue Multiモデルをお使いの場合、再セットアップ前に2台目の内 蔵ハードディスクを未使用領域にする必要があります。**

#### **■全領域を1パーティションにして再セットアップする**

**1台目の内蔵ハードディスクの全領域を1つのパーティション(NTFS) にして再セットアップします。Cドライブのハードディスク容量を最 大にすることができます。**

**1台目の内蔵ハードディスクの内容はすべて消えます。必ずデータの バックアップをとってください。**

**2台目の内蔵ハードディスクを増設している場合、そのドライブの内容 は保持されます(※)。**

**■ハードディスクの領域を自由に設定して再セットアップする**

**1台目の内蔵ハードディスクの領域を1GB単位(NTFS)で40GBから自 由に設定して再セットアップします。**

**1台目の内蔵ハードディスクの内容はすべて消えます。必ずデータの バックアップをとってください。**

**2台目の内蔵ハードディスクを増設している場合、そのドライブの内容 は保持されます(※)。**

**※ Standby Rescue Multiモデルをお使いの場合、再セットアップ前に2台目の内蔵ハー ドディスクを未使用領域にする必要があります。**

●メチェック!!\_

**ハードディスクの記憶容量は、1Mバイト=1,000,000バイト、1Gバイト =1,000,000,000バイトで計算したときのMバイト値、Gバイト値を示 しています。OSによっては、1Mバイト=1,048,576バイトでMバイト値 を、1Gバイト=1,073,741,824バイトでGバイト値を計算していますの で、この値よりも小さな値で表示されます。**

**■2台目の内蔵ハードディスクの内容を削除(Standby Rescue Multi モデル用)**

●イチェック!!

**Standby Rescue Multiモデルのみ使用できます。 対象モデルでない場合は、使用しないでください。**

**Standby Rescue Multiモデルで2台目の内蔵ハードディスクにフォー マット済みの領域が確保されていると、正しく再セットアップできま せん。**

**2台目の内蔵ハードディスクの必要なデータをバックアップした後、2 台目の内蔵ハードディスクドライブを未使用領域にした後に、再セッ トアップしてください。**

**■2台目の内蔵ハードディスクのフォーマット**

# ● チェック!! \_\_\_\_

**増設ハードディスクモデルのみ使用できます。 対象モデルでない場合は、使用しないでください。**

**再セットアップでは2台目の内蔵ハードディスクはフォーマットされ ません。2台目の内蔵ハードディスクをフォーマットしたい場合は、再 セットアップモード選択画面で「2台目の内蔵ハードディスクのフォー マット」を選択し、フォーマットした後は「標準再セットアップ」、また は「カスタム再セットアップ」を行ってください。**

#### **■ハードディスクのデータ消去**

**本機のハードディスクのデータを消去します。**

**ハードディスクに一度記録されたデータは、「ごみ箱」から削除したり、 フォーマットしても復元できる場合があります。このメニューを選択 すると、通常(OS標準のハードディスクのフォーマット機能)では消去 できないハードディスク上のデータを消去し、復元ツールで復元され にくくします。**

**本機を譲渡、または廃棄する場合にご利用ください。**

**使用方法については、「PART3 付録」の「ハードディスクのデータ消去」 (p.41)をご覧ください。**

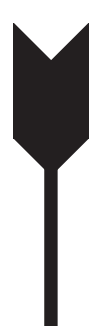

# **再セットアップの準備**

**ここでは、再セットアップをする前の必要な準備について説明していま す。再セットアップする前に必ずお読みください。**

# **必要なものをそろえる**

**再セットアップには少なくとも次のものが必要です。作業に入る前にあ らかじめ準備しておいてください。**

# シチェック.!/ \_

- **・ CDレスモデルをお使いの方は、別売の光学ドライブを用意してくだ さい。**
- **・「再セットアップ用ディスク」が添付されていないモデルをお使いの 場合は、「PART3 付録」の「「再セットアップ用ディスク」を購入する」 (p.40)をご覧になり購入してください。**

#### **・『はじめにお読みください』**

- **・「アプリケーションディスク」(Windows XP用)**
- **・「再セットアップ用ディスク」(Windows XP用)**

#### **<Office Personal 2007モデルをお使いの場合>**

- **・「Office Personal 2007」のCD-ROM**
- **・「2007 Office system SP1ディスク」**

**<Office Personal 2007 with PowerPoint 2007モデルをお使いの場合>**

- **・「Office Personal 2007」のCD-ROM**
- **・「Office PowerPoint 2007」のCD-ROM**
- **・「2007 Office system SP1ディスク」**

#### **<Office Professional 2007モデルをお使いの場合>**

- **・「Office Professional 2007」のCD-ROM**
- **・「2007 Office system SP1ディスク」**

#### **<DVDスーパーマルチドライブモデルをお使いの場合>**

**・「WinDVD for NEC / Roxio Creator LJBディスク」**

## aaaaaaaaaaaaaaaa **ハードディスクのデータのバックアップをとる**

**再セットアップを行うと、ハードディスク内に保存しておいたデータやア プリケーションはすべて消えてしまいます。消したくないデータがある場 合は、データのバックアップをとってから再セットアップしてください。**

# ●メチェック!!\_ マルチユーザーでお使いの場合は、それぞれのユーザー名でログオン **し、データのバックアップをとってください。**

**・ Standby Rescue Multiモデルで残しておきたいデータが2台目の内 蔵ハードディスクにある場合は、『活用ガイド』、または『活用ガイド ソフトウェア編』の「メンテナンスと管理」にある「再セットアップ前の 注意事項」をご覧ください。**

## aaaaaaaaaaaaaaaa **使用環境の設定を控える**

**再セットアップを行うとBIOSセットアップユーティリティの設定や ネットワークの設定など、再セットアップ後にはすべて工場出荷時の状 態に戻ってしまいます。再セットアップ後も現在と同じ設定で使いたい 場合は、現在の設定を控えておいてください。**

# **BIOSセットアップユーティリティの設定値を元に戻す**

**再セットアップを行う前にBIOSセットアップユーティリティの設定値 を工場出荷時の状態に戻してください。**

# ■チェック!!

**CDレスモデルで別売の光学ドライブを使用して再セットアップを行う 場合は、本機に添付の「本機をお使いの方へ」をご覧になり、BIOSセット アップユーティリティの設定を変更してから再セットアップを開始し てください。**

**なお、再セットアップが終了したら元の状態に戻してください。**

**工場出荷時の設定値に戻す方法→『活用ガイド』または『活用ガイド ハード ウェア編』の「システム設定」**

# aaaaaaaaaaaaaaaa **機器の準備をする**

**次の準備を行ってください。**

**◎無線機能をオフにする** 

**無線LANなどの無線機能が内蔵されているモデルの場合は、無線機能が オフになっていることを確認してください。無線機能がオンになってい る場合は、再セットアップの前にオフにしてください。**

#### **◎本機の電源を切る**

**スタンバイ状態や休止状態になっている場合は、復帰してから電源を 切ってください。**

**◎周辺機器を取り外す**

**『はじめにお読みください』をご覧になり周辺機器を取り外して、購入時 と同じ状態にしてください(光学ドライブを除く)。**

### ● チェック!/ \_\_\_\_

**本機にLANケーブルが接続されている場合は、再セットアップを開始す る前にいったん取り外してください。 デュアルディスプレイ機能を使用している場合は、2台目のディスプレ イを取り外してください。**

**◎ACアダプタを接続する** 

**バッテリ駆動では再セットアップすることはできません。必ずACアダプ タを接続してください。**

### aaaaaaaaaaaaaaaa **再セットアップ時の注意(共通)**

**再セットアップするときには必ず次の注意事項を守ってください。**

#### **◎再セットアップする前にデータのバックアップをとる**

**Cドライブやデータ領域(Dドライブなど)にデータなどを保存している場 合は、必ずバックアップをとってから再セットアップを行ってください。**

#### **◎マニュアルに記載されている手順通りに行う**

**再セットアップするときは、必ずこのマニュアルに記載されている手順 を守ってください。手順を省略したり、画面で指示された以外のキーを押 したり、スイッチの操作をすると、正しく再セットアップできないことが あります。**

#### **◎ダイナミックディスクについて**

- **・ 1台目の内蔵ハードディスクをダイナミックディスクにしている場合 は、「標準再セットアップ」を行ってください。**
- **・ 2台目の内蔵ハードディスクをダイナミックディスクにしている場合 は、必要なデータをバックアップしたあと、2台目の内蔵ハードディスク をベーシックディスクに変更してから再セットアップしてください。 Windows上でベーシックディスクに変更できない場合は再セット アップの選択画面で、「2台目の内蔵ハードディスクのフォーマット」を 選択するとベーシックディスクに変更できます。**

#### **◎電源を入れるとき**

**手順に従っていったん電源を切った後で電源を入れ直す場合は、電源を 切ってから5秒以上間隔をあけて電源を入れてください。また、電源コー ドを抜いたり、ブレーカーなどが落ちて電源が切れた場合は、電源コード を抜いた状態で90秒以上間隔をあけてから、再度電源コードを接続し、電 源を入れてください。**

#### **◎再セットアップは途中でやめない**

**いったん再セットアップを始めたら、再セットアップの作業を絶対に中 断しないでください。作業を中断すると故障の原因となります。途中で画 面が止まるように見えることがあっても、セットアッププログラムは動作 していますので、再セットアップを中断せず、そのままお待ちください。 万が一再セットアップの作業を中断してしまった場合は、正しく再セッ トアップされていない可能性があるので、再セットアップを最初からや り直してください。**

**◎再セットアップができないとき**

**「本機では再セットアップすることが出来ません」と表示された場合は、 機種情報が書き換わっている可能性があります。弊社修理受付窓口にご 相談ください。**

**『保証規定&修理に関するご案内』**

**◎再セットアップ中は長時間放置しない**

**再セットアップが終了し、いったん電源を切るまで、再セットアップ中で キー操作が必要な画面を含み、本機を長時間放置しないでください。**

**◎再セットアップ後の状態について**

**ご購入後にインストールしたアプリケーションや作成されたデータは復 元されません。再インストールしてください。また、再セットアップ後に 周辺機器の設定はすべて初期状態になります。もう一度設定し直してく ださい。**

■ブチェック!! **Cドライブ以外のドライブにアプリケーションが残っていても、そのア プリケーションは再インストールが必要になる場合があります。再セッ トアップ後にアプリケーションがうまく動作しなくなった場合は、アプ リケーションを再インストールしてみてください。**

# aaaaaaaaaaaaaaaa **再セットアップ時の注意(Mate、Mate J)**

**◎RAIDモデルについて**

**RAIDモデルをご利用の場合は、再セットアップ前に、ミラーリングが正 常(Normal)に設定されている必要があります。Windowsの再セットアッ プ作業に入る前にディスクアレイ情報を確認してください。**

マイチェック!! **ディスクアレイ情報の確認、およびディスクアレイの状態変更方法につ いては、『活用ガイド』の「「Intel**® **Rapid Strage Technology」につい て」にある「再セットアップ前の注意事項」をご覧ください。**

**◎Standby Rescue Multiモデルについて**

**2台目の内蔵ハードディスクにフォーマット済みの領域が確保されてい ると、 正しく再セットアップできません。2台目の内蔵ハードディスクの 必要なデータをバックアップした後、2台目の内蔵ハードディスクドライ ブをすべて未使用領域にしてから、再セットアップしてください。**

マイチェック.!!

**残しておきたいデータが2台目の内蔵ハードディスクにある場合は、『活 用ガイド』、または『活用ガイド ソフトウェア編』の「メンテナンスと管 理」にある「再セットアップ前の注意事項」をご覧ください。**

**これで「再セットアップ」の準備がすべて整いました。 次ページの「Windows XPを再セットアップする」をご覧になり、本 機を再セットアップしてください。**

# **再セットアップ時の注意(VersaPro、VersaPro J)**

**バッテリ駆動では再セットアップできません。必ずACアダプタを接続し てから再セットアップしてください。**

**これで「再セットアップ」の準備がすべて整いました。 次ページの「Windows XPを再セットアップする」をご覧になり、本 機を再セットアップしてください。**

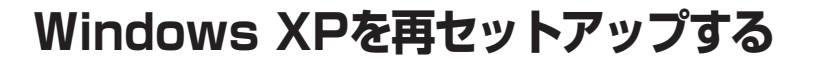

**「再セットアップ用ディスク」を使用して、本機を再セットアップします。**

# **再セットアップする**

マイチェック!!

**必ず本機の電源が切れている状態から作業を行ってください。**

- **1 本機の電源を入れる**
- **2 電源ランプがついたら、すぐに「アプリケーションディスク」を 光学ドライブにセットする**
- **3 「Windows再セットアップ」画面が表示されたら、「再セット アップ用DVD-ROMを使用して再セットアップを開始する」ま たは「再セットアップ用ディスクを使用して再セットアップを 開始する」を選択し、【Enter】を押す**

**次に標準再セットアップする場合は、「標準再セットアップする」(p.28) へ、カスタム再セットアップする場合は、「カスタム再セットアップする」 (p.30)へ進んでください。**

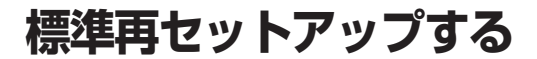

aaaaaaaaaaaaaaaa **標準再セットアップする**

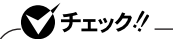

**Standby Rescue Multiモデルをお使いの場合、2台目の内蔵ハード ディスクにフォーマット済みの領域が確保されていると、正しく再セッ トアップできません。「2台目の内蔵ハードディスクの内容を削除 (Standby Rescue Multiモデル用)」を選択し、ハードディスクを未使 用領域にした後に、再セットアップしてください。**

- **1 「Windows XPの再セットアップを行います。」と表示された ら、注意事項をよく読んでから【Enter】を押す**
- **2 「Windows再セットアップ」画面が表示されたら、「標準再セッ トアップする(強く推奨)」を選択し、【Enter】を押す**

**これ以降の手順は画面の指示に従ってください。 次に「Windows XPの設定をする」(p.29)へ進んでください。**

# **Windows XPの設定をする**

**Windows XPのセットアップを行います。**

**◎Windows XPのセットアップ**

**『はじめにお読みください』の「Windowsのセットアップ」をご覧になり、 Windows XPのセットアップを行ってください。**

# マイチェックク

**Windows XPのセットアップが終了したら、いったん電源を切った後、 『はじめにお読みください』の「使用する環境の設定と上手な使い方」をご 覧になり、必要に応じて各種の設定などを行ってください。**

**次に「◎各アプリケーションを再インストールする」へ進んでください。**

#### **◎各アプリケーションを再インストールする**

**ご購入時にインストールされていたOffice Personal 2007、Office Personal 2007 with PowerPoint 2007、またはOffice Professional 2007、 およびRoxio Creator LJBの各アプリケーションを再インストールして ください。**

**再インストールの方法は、『活用ガイド』の「アプリケーションのインス トール/アンインストール」、または『活用ガイド ソフトウェア編』の「ア プリケーションの概要と削除/追加」をご覧ください。**

**次に「◎ご購入後に行った設定をやり直す」へ進んでください。**

#### **◎ご購入後に行った設定をやり直す**

**ご購入後に行った設定は、再セットアップによってすべてなくなります。 再度、設定してください。別売の周辺機器がある場合は接続して設定し直 してください。ネットワークの設定なども再設定してください。また、本 機に添付していたアプリケーションや別売のアプリケーションをインス トールしていた場合も再インストールしてください。**

**以上でWindows XPの再セットアップは終了です。**

**カスタム再セットアップする**

**カスタム再セットアップする** 

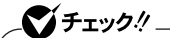

**Standby Rescue Multiモデルをお使いの場合、2台目の内蔵ハード ディスクにフォーマット済みの領域が確保されていると、正しく再セッ トアップできません。「2台目の内蔵ハードディスクの内容を削除 (Standby Rescue Multiモデル用)」を選択し、ハードディスクを未使 用領域にした後に、再セットアップしてください。**

- **1 「Windows XPの再セットアップを行います。」と表示された ら、注意事項をよく読んでから【Enter】を押す**
- **2 「Windows再セットアップ」画面が表示されたら、「カスタム再 セットアップする」を選択し、【Enter】を押す**

**これ以降の操作は、再セットアップ方法により異なりますので、それぞれ のページへ進んでください。**

- **・「Cドライブのみを再セットアップする」(p.31)**
- **・「全領域を1パーティションにして再セットアップする」(p.31)**
- **・「ハードディスクの領域を自由に設定して再セットアップする」 (p.32)**

# aaaaaaaaaaaaaaaa **Cドライブのみを再セットアップする**

**CドライブのみをNTFSで再セットアップしたい場合は、この方法で行い ます。**

#### ●メチェック!! \_

- **・ お客様の環境によっては、再セットアップ前に割り当てていたドライ ブ文字またはパスの順番が変わってしまう場合があります。その場合 は手動で割り当ててください。**
- **・ パーティションが存在しない状態では、この方法で再セットアップす ることはできません。**

# **1 「Windows再セットアップ」画面が表示されたら、「Cドライブ のみを再セットアップする」を選択し、【Enter】を押す**

**これ以降の手順は画面の指示に従ってください。**

**「Microsoft Windows へようこそ」画面が表示されたら、これ以降の操作 は、標準再セットアップの場合と同じです。 「標準再セットアップする」の「Windows XPの設定をする」(p.29)へ進ん で、その後の操作を行ってください。**

# 全領域を1パーティションにして再セットアップする

**全領域を1パーティション(NTFS)にしたい場合は、この方法で行います。**

**1 「Windows再セットアップ」画面が表示されたら、「全領域を1 パーティションにして再セットアップする」を選択し、【Enter】 を押す**

**これ以降の手順は画面の指示に従ってください。**

**「Microsoft Windows へようこそ」画面が表示されたら、これ以降の操作 は、標準再セットアップの場合と同じです。**

**「標準再セットアップする」の「Windows XPの設定をする」(p.29)へ進ん で、その後の操作を行ってください。**

# ADAドディスクの領域を自由に設定して再セットアップする

**Cドライブの領域を変更したい場合は、この方法で行います。 Cドライブの領域を1GB単位(NTFS)で40GBから自由に設定して再セッ トアップすることができます。**

マイチェック!! **指定できるサイズの最大値はハードディスクの容量より、数GB小さい 値※です。 全領域を1パーティションにしたい場合は、「全領域を1パーティション にして再セットアップする」(p.31)をご覧ください。 ※ お使いの環境により異なります。再セットアップ画面に表示される値 を確認してください。**

**1 「Windows再セットアップ」画面が表示されたら、「ハードディ スクの領域を自由に設定して再セットアップする」を選択し、 【Enter】を押す**

**これ以降の手順は画面の指示に従ってください。**

ズチェック!/\_\_\_\_ **ハードディスクの記憶容量は、1Mバイト=1,000,000バイト、1Gバイト =1,000,000,000バイトで計算したときのMバイト値、Gバイト値を示 しています。 OSによっては、1Mバイト=1,048,576バイトでMバイト値を、1Gバイ ト=1,073,741,824バイトでGバイト値を計算していますので、この値 よりも小さな値で表示されます。**

**「Microsoft Windows へようこそ」画面が表示されたら、これ以降の操作 は、標準再セットアップの場合と同じです。 「標準再セットアップする」の「Windows XPの設定をする」(p.29)へ進ん で、その後の操作を行ってください。**

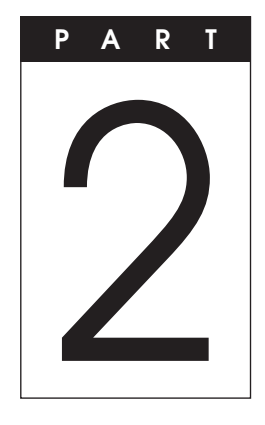

# **Windows 7を 再インストールする**

# **この章の読み方**

**Windows 7の再インストール方法について説明しています。**

# **この章の内容**

**Windows 7を再インストールする ....................................................34**

**Windows 7を再インストールする**

# はじめに しょうしょう しゅうしょう しゅうしゅうしょう

**本機には、本機添付の『マイクロソフト ソフトウェア ライセンス条 項』をお読みになったお客様からのご依頼により、弊社がお客様のかわり にWindows 7 Professionalのライセンス条項に付帯するダウングレー ド権を行使してWindows XP Professionalをプリインストールしてい ます。**

**そのため、別途ライセンスをご購入することなくWindows 7 Professional をご使用いただくことが可能です。**

**ここでは、Windows 7 Professionalを再インストールする手順について 説明します。**

# aaaaaaaaaaaaaaaa **必要なものをそろえる**

**再インストールには次のものが必要です。作業に入る前にあらかじめ準 備しておいてください。**

### ●■チェック!/\_\_\_\_\_

**CDレスモデルをお使いの場合は、別売のDVD-ROMの読み込み可能な 光学ドライブを用意してください。**

- **・ 『はじめにお読みください』**
- **・ 「アプリケーションディスク」(Windows 7用)**
- **・ 「再セットアップ用ディスク」(Windows 7用)**

#### **<Office Personal 2007モデルをお使いの場合>**

- **・ 「Office Personal 2007」のCD-ROM**
- **・ 「2007 Office system SP1 ディスク」**

#### **<Office Personal 2007 with PowerPoint 2007モデルをお使いの場合>**

- **・ 「Office Personal 2007」のCD-ROM**
- **・ 「Office PowerPoint 2007」のCD-ROM**
- **・ 「2007 Office system SP1 ディスク」**

#### **<Office Professional 2007モデルをお使いの場合>**

- **・ 「Office Professional 2007」のCD-ROM**
- **・ 「2007 Office system SP1 ディスク」**

#### **<DVDスーパーマルチドライブモデルをお使いの場合>**

**・ 「WinDVD for NEC / Roxio Creator LJB ディスク」**

# aaaaaaaaaaaaaaaa **ハードディスクのデータのバックアップをとる**

- **・ 再インストールを行うと、ハードディスク内に保存しておいたデータ やアプリケーションはすべて消えてしまいます。消したくないデータ がある場合は、データのバックアップをとってから再インストールし てください。**
- **・ Standby Rescue Multiモデルで残しておきたいデータが2台目の内蔵 ハードディスクにある場合は、『活用ガイド』、または『活用ガイド ソフ トウェア編』の「メンテナンスと管理」にある「再セットアップ前の注意事 項」をご覧ください。**

### aaaaaaaaaaaaaaaa **使用環境の設定を控える**

**再セットアップを行う前にBIOSセットアップユーティリティの設定値 を工場出荷時の状態に戻してください。また、ネットワークの設定なども 再セットアップ後にはすべて工場出荷時の状態に戻ってしまいます。再 セットアップ後も現在と同じ設定で使いたい場合は、現在の設定を控え ておいてください。**

**工場出荷時の設定値に戻す方法→『活用ガイド』、または『活用ガイド ハード ウェア編』の「システム設定」**

# aaaaaaaaaaaaaaaa **機器の準備をする**

**次の準備を行ってください。**

- **無線機能をオフにする**
- **本機の電源を切る**
- **周辺機器を取り外す**
- **ACアダプタを接続する**

# aaaaaaaaaaaaaaaa **再インストール時の注意**

- **・ Windows 7の再インストール中、いったん電源を切った後で電源を入 れ直す場合は、電源を切ってから5秒以上間隔をあけて電源を入れてく ださい。また、電源コードを抜いたり、ブレーカーなどが落ちて電源が 切れたりした場合は、90秒以上間隔をあけてから電源を入れてくださ い。**
- **・ 再インストールを始めたら、再インストールの作業を絶対に中断しな いでください。**

**作業を中断すると故障の原因となります。途中で画面が止まるように 見えることがあっても、セットアッププログラムは動作していますの で、再インストールを中断せず、そのままお待ちください。**

**万が一、再インストールの作業を中断してしまった場合、正しく再イン ストールされていない可能性があります。再インストールを最初から やり直してください。**

# **Windows 7を再インストールする**

**必ず本機の電源が切れている状態から作業を行ってください。**

- **1 本機の電源を入れる**
- **2 電源ランプがついたら、すぐにWindows 7用の「アプリケー ションディスク」を光学ドライブにセットする**
- **3 「Windows再セットアップ」の画面が表示されたら、「再セット アップ用ディスクを使用して再セットアップを開始する」を選 択し、【Enter】を押す**
- **4 「Windows 7の再セットアップを行います。」と表示されたら、 注意事項をよく読んでから【Enter】を押す**
- **5 「Windows再セットアップ」画面が表示されたら、「標準再セッ トアップする(強く推奨)」を選択し、【Enter】を押す**

**マ**イチェック.// **必ず「標準再セットアップする(強く推奨)」を選択してください。**

**これ以降は画面の指示に従ってください。 次の「Windows 7の設定をする」へ進んでください。**

# aaaaaaaaaaaaaaaa **Windows 7の設定をする**

**Windows 7のセットアップを行います。**

**◎Windows 7のセットアップ**

**『はじめにお読みください』の「Windowsのセットアップ」をご覧になり、 Windows 7のセットアップを行ってください。**

●■チェック!/\_\_\_\_\_

**Windows 7のセットアップが終了したら、いったん電源を切った後、『は じめにお読みください』の「使用する環境の設定と上手な使い方」をご覧 になり、必要に応じて各種の設定などを行ってください。**

**次に「◎各アプリケーションを再インストールする」へ進んでください。**

#### **◎各アプリケーションを再インストールする**

**ご購入時にインストールされていたOffice Personal 2007、Office Personal 2007 with PowerPoint 2007、またはOffice Professional 2007、 およびRoxio Creator LJBの各アプリケーションを再インストールして ください。**

**再インストールの方法はWindows 7用の「アプリケーションディスク」 に格納されている『活用ガイド』の「アプリケーションのインストール/ア ンインストール」、または『活用ガイド ソフトウェア編』の「アプリケー ションの概要と削除/追加」をご覧ください。**

**次に「◎ご購入後に行った設定をやり直す」へ進んでください。**

**◎ご購入後に行った設定をやり直す**

**ご購入後に行った設定は、再インストールによってすべて失われます。再 度、設定してください。別売の周辺機器がある場合は接続して設定し直し てください。ネットワークの設定なども再設定してください。また、別売 のアプリケーションをインストールしていた場合も再インストールして ください。**

**以上でWindows 7の再インストールは終了です。**

## aaaaaaaaaaaaaaaa **再インストール後の注意**

**・ Windows 7の再インストール後は、Windows XP用の「アプリケー ションディスク」はご利用になれません。Windows 7用の「アプリケー ションディスク」をご利用ください。**

### $\sqrt{|\mathbf{F}|}$

**Windows 7用に添付されているアプリケーションについては、『活用 ガイド』の「アプリケーションのインストール/アンインストール」、ま たは『活用ガイド ソフトウェア編』の「アプリケーションの概要と削 除/追加」の「便利なアプリケーション」をご覧ください。**

**・ Windows 7の再インストール後は、Windows 7用の再セットアップ用 データが作成されるため、ハードディスクの容量が約6GB少なくなり ます。**

**なお、本製品にはWindows 7用の『活用ガイド 再セットアップ編』は 添付されておりません。別途、購入またはWeb にて閲覧することが可 能です。**

**①「NEC PC マニュアルセンター」(購入)**

**http://pcm.mepros.com/**

- **②「電子マニュアルビューア」(閲覧) http://121ware.com/e-manual/m/nx/index.htm**
- **・ 再度Windows XPを利用する場合は、必ず「標準再セットアップする (強く推奨)」を選択してください。Windows XPの再セットアップ方法 については、「PART1 Windows XPを再セットアップする」(p.13)をご 覧ください。**

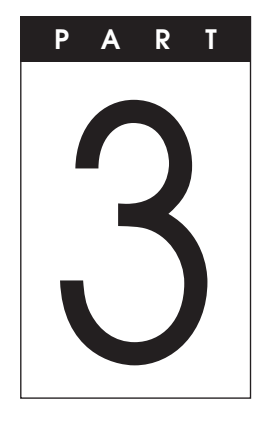

# **付 録**

### **この章の読み方**

**「再セットアップ用ディスク」の購入方法や本機を譲渡、または廃棄する 場合のハードディスクデータの消去方法について説明しています。目的 にあわせて該当するページをお読みください。**

# **この章の内容**

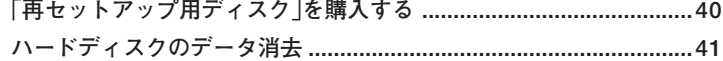

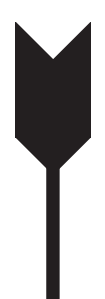

# **「再セットアップ用ディスク」を購入 する**

# 「再セットアップ用ディスク」を購入する

**再セットアップ媒体(「再セットアップ用ディスク」)を紛失したり破損し たりした場合は購入できます(有償)。 お買い求めの際は、以下の「PC98-NXシリーズ メディアオーダーセン ター」のホームページにアクセスしてください。**

 **PC98-NXシリーズ メディアオーダーセンター**

 **http://nx-media.ssnet.co.jp/**

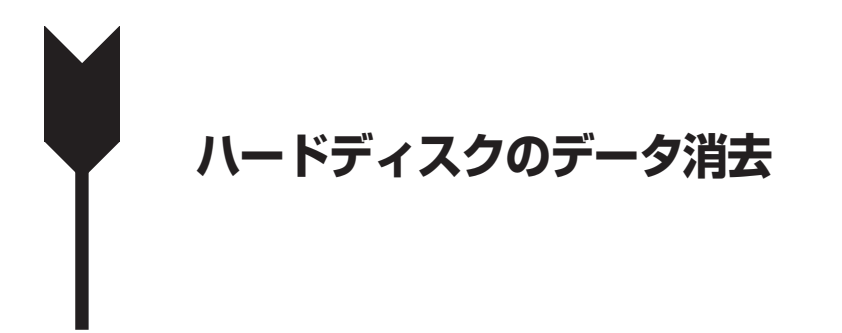

# **ハードディスクのデータ消去について**

マイチェック!!

**『はじめにお読みください』をご覧になり、周辺機器を取り外して、ご購入 時と同じ状態にしてください。**

**ハードディスクに一度記録されたデータは、「ごみ箱」から削除したり、 フォーマットしても復元できる場合があります。このメニューを選択する と、OS標準のハードディスクのフォーマット機能では消去できないハー ドディスク上のデータを消去し、復元ツールで復元されにくくします。 本機を譲渡、または廃棄する場合にご利用ください。**

**本機を譲渡、または廃棄する場合は、『活用ガイド』、または『活用ガイド ソ フトウェア編』「トラブル解決Q&A」の「譲渡、廃棄、改造について」もあわ せてご覧ください。**

●■チェック!! \_

- **・ ハードディスクのデータ消去には光学ドライブが必要です。 CDレスモデルをお使いの方は、別売の光学ドライブを使用してくだ さい。**
- **・ ハードディスクのデータ消去を実行する前にBIOSセットアップユー ティリティの設定値を工場出荷時の状態に戻してください。 工場出荷時の設定値に戻す方法については、『活用ガイド』、または『活 用ガイド ハードウェア編』の「システム設定」をご覧ください。**
- **・ RAIDモデルにおいてハードディスクのデータ消去を行う場合、ミラー リングが正常に設定されている必要があります。ハードディスクの データ消去作業に入る前にディスクアレイ情報を確認してください。**
- **・ ディスクアレイ情報の確認、およびディスクアレイの状態変更方法に ついては、『活用ガイド』の「「Intel**® **Rapid Strage Technology」に ついて」にある「再セットアップ前の注意事項」をご覧ください。**

**消去にかかる時間は、消去方式やハードディスクの容量、モデルによって 異なります。**

**また、ハードディスクのデータ消去方式は次の3つの方式があります。**

- **・ かんたんモード(1回消去) ハードディスク全体を「00」のデータで1回上書きします。**
- **・ しっかりモード(3回消去) 米国国防総省NSA規格準拠方式により、ハードディスクのデータ消去 を行います。 ランダムデータ1、ランダムデータ2、「00」のデータの順に3回書き込み を行い、3回消去を行うことで、より確実に消去できます。ただし、3回書 き込みを行うため、かんたんモードの3倍の時間がかかります。**
- **・ しっかりモードプラス(3回消去+検証) 米国国防総省DoD規格準拠方式により、ハードディスクのデータ消去 を行います。 「00」「FF」 、 「ランダムデータ」 、 の順に3回書き込みを行い、最後に正常**
	- **にランダムデータが書き込まれているかを検証します。3回消去を行う ことで、より確実に消去できます。**

**なお、この方法でのハードディスクのデータ消去は、データの復元が完全 にできなくなることを保証するものではありません。データの復元が完 全にできないことの証明が必要な場合は、NECフィールディング株式会 社に有償のデータ消去を依頼してください。**

**NEC フィールディングホームページ**

 **URL: http://www.fielding.co.jp/**

# **ハードディスクのデータを消去する**

- **1 本機の電源を入れる**
- **2 電源ランプがついたら、すぐにWindows XP用の「アプリケー ションディスク」を光学ドライブにセットする**
- **3 「Windows再セットアップ」画面が表示されたら、「ハードディ スクのデータを消去する」を選択し、【Enter】を押す**
- **4 「ハードディスクのデータを消去します。よろしいですか?」と 表示されたら、「はい」を選択し、【Enter】を押す**
- **5 データを消去するハードディスクを選択し、「次へ」ボタンをク リック**
- **6 ハードディスクのデータ消去方式を選択して、「実行」ボタンを クリック**
- **7 「ハードディスクのデータ消去を開始しますか?」と表示され たら、「はい」ボタンをクリック ハードディスクのデータ消去が始まります。しばらくお待ちくだ さい。**
- **8 「ハードディスクのデータ消去が完了しました。」と表示された ら、光学ドライブからWindows XP用の「アプリケーション ディスク」を取り出し、【Enter】を押す**

**以上でハードディスクのデータ消去は終了です。**

# **活用ガイド 再セットアップ編**

# **PC98 NX シリーズ Mate** Mate J **VersaPro VersaPro J**

(Windows XP Professionalインストールモデル)

初版 2009年12月 NEC 853-810602-376-A Printed in Japan

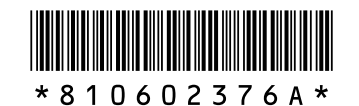

このマニュアルは、再生紙を使用しています。